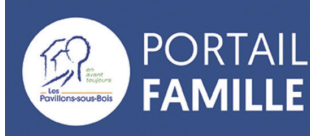

# Guide du portail famille

### **LES PAVILLONS-SOUS-BOIS**

La ville des Pavillons-sous-Bois lance un nouveau service en ligne pour faciliter les démarches des familles. Le portail famille est accessible directement depuis la page d'accueil du site de la ville en cliquant sur le raccourci "Portail famille".

## ÉTAPE 1 : SE CONNECTER AU PORTAIL FAMILLE

### **Créer votre Espace Famille**

Première connexion : cliquer sur " **Je n'ai pas d'espace**"

Afin de bénéficier de tous les services de l'Espace Famille, vous devez créer un espace personnel. L'espace Famille fournit des informations propres à chaque famille. Elles sont donc accessibles uniquement après avoir renseigné la **Clé Enfance** lors de la phase d' ins cription.

#### **La Clé Enfance?**

Celle-ci est communiquée par courrier aux familles utilisatrices des services scolaires et périscolaires. Une fois cette étape réalisée, vous pourrez accéder à l'ensemble des fonctionnalités du portail famille.

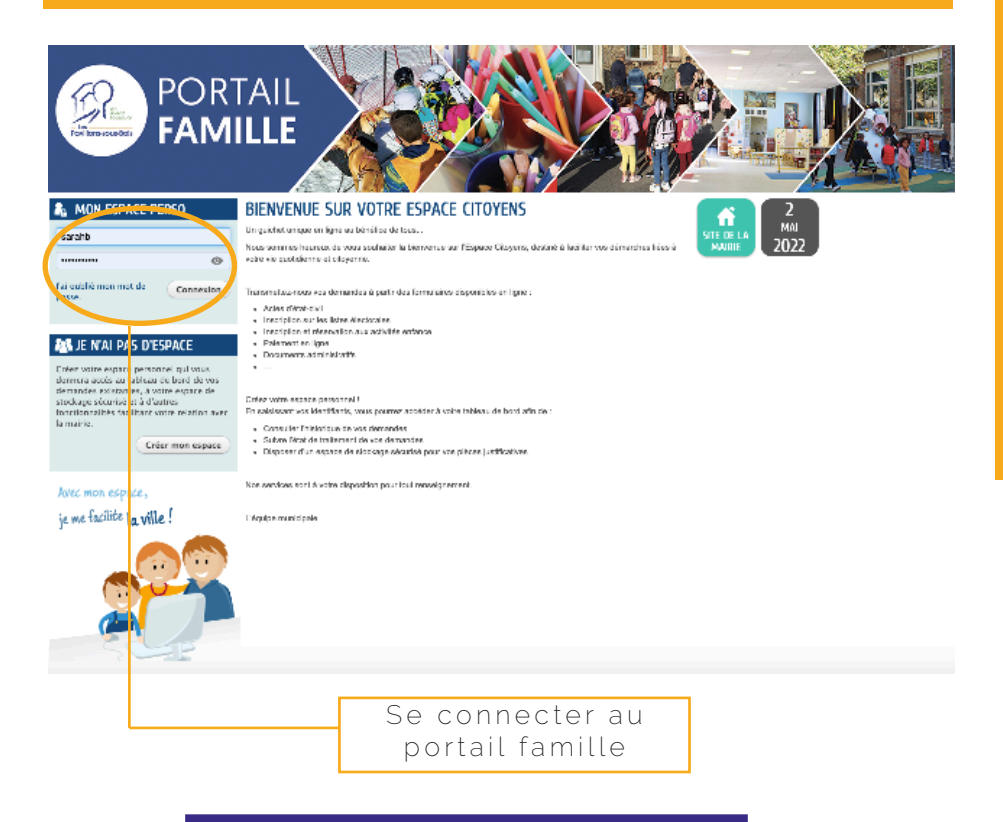

## ÉTAPE 2 : VOTRE ESPACE PERSONNEL

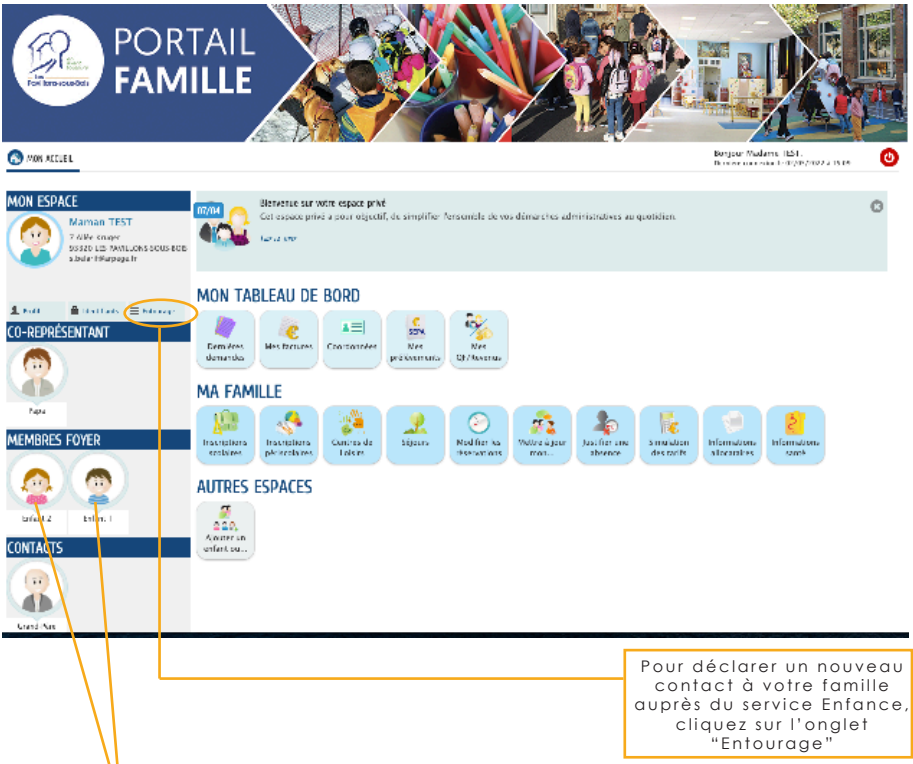

### **MEMBRES DU FOYER**

Retrouvez tous les membres de votre famille. En cliquant sur l'icône représentant l'un de vos enfants vous pourrez consulter l'agenda de ses activité, l'inscrire à une activité, modifier des réservations ou signaler une absence.

## MON TABLEAU DE BORD

### **MON TABLEAU DE BORD**

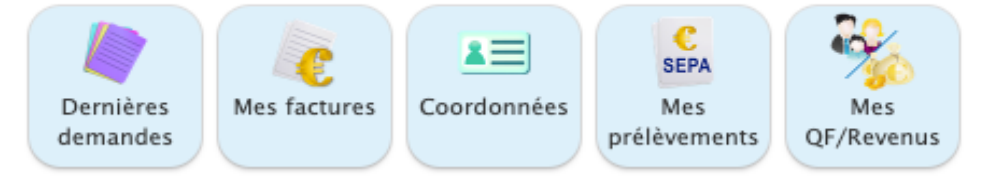

### **Dernières demandes**

Historique des démarches récemment effectuées (modifications des réservations, modifications de vos données administratives …).

### **Mes Factures**

Dernières demandes

- Consulter les factures en cours et les régler
- Adhérer au service **Facture en ligne/ compte en ligne**, ainsi vos factures seront dématérialisées directement sur votre Portail famille,

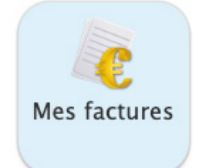

- Mettre en place le prélèvement automatique.

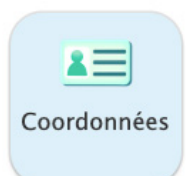

### **Coordonnées**

Signaler vos changements de coordonnées mail, téléphone et adresse postale. Pour cette dernière, un justificatif de domicile vous sera de mandé

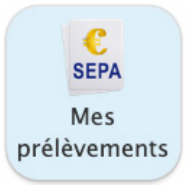

### **Mes Prélèvements** Ce raccourci vous permet d'adhérer au prélèvement automatique.

### **Mes QF/Revenus**

Déclarer ses resssources. Une fois l'information traitée par les services de la ville, les tarifs des activités de vos enfants seront giustés automatiquement à compter du 1<sup>er</sup> du mois suivant

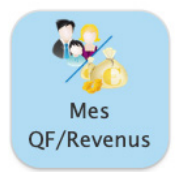

## **IMPORTANT** MA FAMILLE

Bien distinguer les notions d'inscription et de réservation.

**INSCRIPTION :** ouverture de droit d'accès. RÉSERVATION : sélection des jours de présence de l'enfant sur une activité ou à la restauration scolaire.

### **MA FAMILLE**

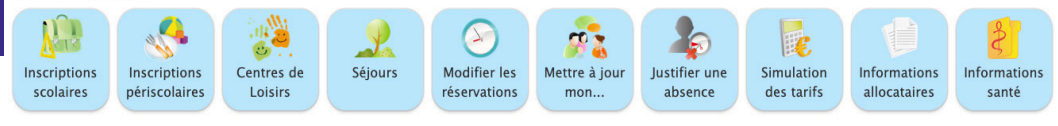

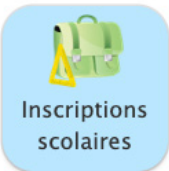

### **Inscriptions scolaires**

Inscrire votre enfant à l'école maternelle et élémentaire.

### **Inscriptions périscolaires**

Inscrire votre enfant à la restauration s col aire et aux activités péris col aires du mercredi et des vacances

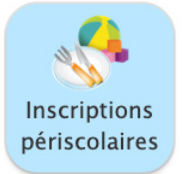

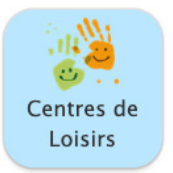

### **Centres de loisirs**

Inscrire votre enfant aux centres de loisirs du mercredi et des vacances scolaires Attention : N'oubliez pas de réserver, par la suite, les jours de présence de votre enfant.

### **Séjours**

Inscrire votre enfant aux séjours d'hiver et d ' é t é .

Attention : après l'inscription, vous devrez réserver et sélectionner le séjour de votre enfant.

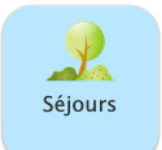

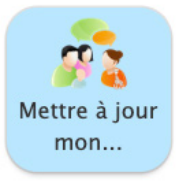

### **Mettre à jour mon dossier famille**

- Annoncez un changement lié à votre situation familiale - Déposez une pièce justificative

### **Justifier une absence**

Justifier une absence passée ou à venir de votre enfant auprès de la direction EJS. Vous devrez alors joindre un justificatif en pièce jointe.

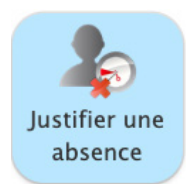

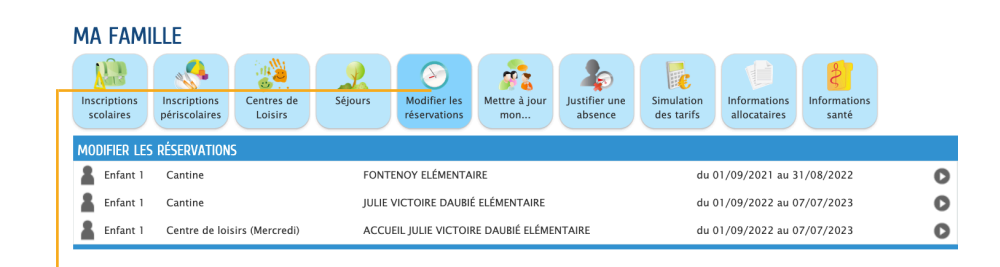

### **MODIFIER LES RÉSERVATIONS**

Modifier les réservations

Avec cette icône, vous pouvez modifier les réservations de présence de vos enfants à la restauration scolaire ou aux activités périscolaires.

En cliquant sur l'icône, les prénoms des enfants de votre famille apparaitront. Il sera alors possible d'avoir accès aux calendriers de leurs activités et de les modifier facilement.

Il est également possible de définir une périodicité pour l'annulation ou la réservation : par exemple, si vous souhaitez que votre enfant déjeune à la restauration scolaire seulement le mardi, définissez simplement la période et le jour concerné, sans avoir à cocher tous les mardis jusqu'à la fin de l'année.

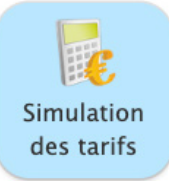

### Simulation des tarifs

Simuler rapidement les tarifs des activités qui seront appliqués en fonction de vos ressources et de votre situation familiale.

### **Informations allocataires**

Renseigner votre numéro CAf ou MSA afin de mettre automatiquement à jour les tarifs des accueils périscolaires en fonction de votre situation

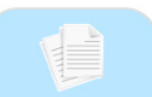

**Informations** allocataires

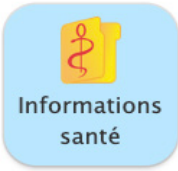

#### **I n f o r m a t i o n s s a n t é**

Cette rubrique vous permet de renseigner les informations relatives à la santé de votre enfant, par exemple les allergies, le port de lunettes ou de prothèse qualitive... Ces informations seront communiquées au service Éducation, Jeunesse et Sport qui pourra prendre contact avec vous pour vous demander plus d'informations et mettre en place, si nécéssaire, un protocole pour l'accueil de votre enfant

### **BESOIN D'AIDE ?**

LA DIRECTION ÉDUCATION JEUNESSE ET SPORT SE TIENT À VOTRE DISPOSITION POUR RÉPONDRE À VOS QUESTIONS CONCERNANT LE PORTAIL FAMILLE DES PAVILLONS-SOUS-BOIS.

**Direction Éducation, Jeunesse et Sport Hôtel de ville Tél.: 01 48 02 75 26 / 97 / 28 / 30**

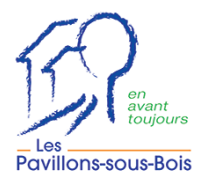